JMP Pro 15 ライセンス更新マニュアル(Windows 版)

札幌医科大学がサイトライセンス契約している JMP Pro15 のライセンスを更 新する手順を説明します。すでに JMP Pro 15 がインストールされている PC で行う作業です。新規にインストールする場合は、インストールマニュアルを参 照して下さい。

情報センターから

ライセンスファイル(ファイル名は JMP151 ● ○ Win X64.txt、●と○は 年度により違います)をダウンロードしてください。ダウンロードしたファイル は、JMP インストール用にフォルダを作ってファイルを保存して下さい。

まず JMP を起動してください。

メニューバーの「ヘルプ」をクリックして、「ライセンスの更新」をクリックし て下さい。

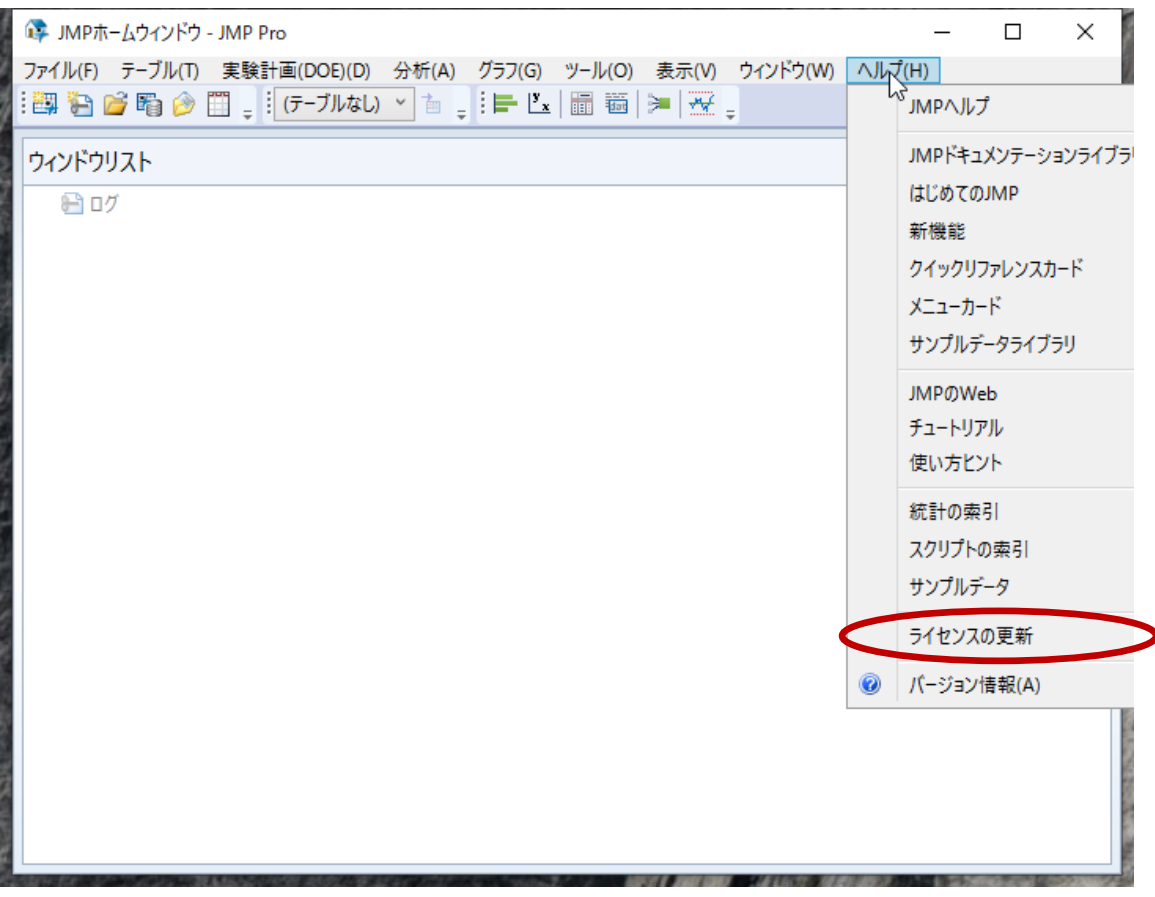

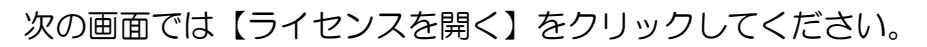

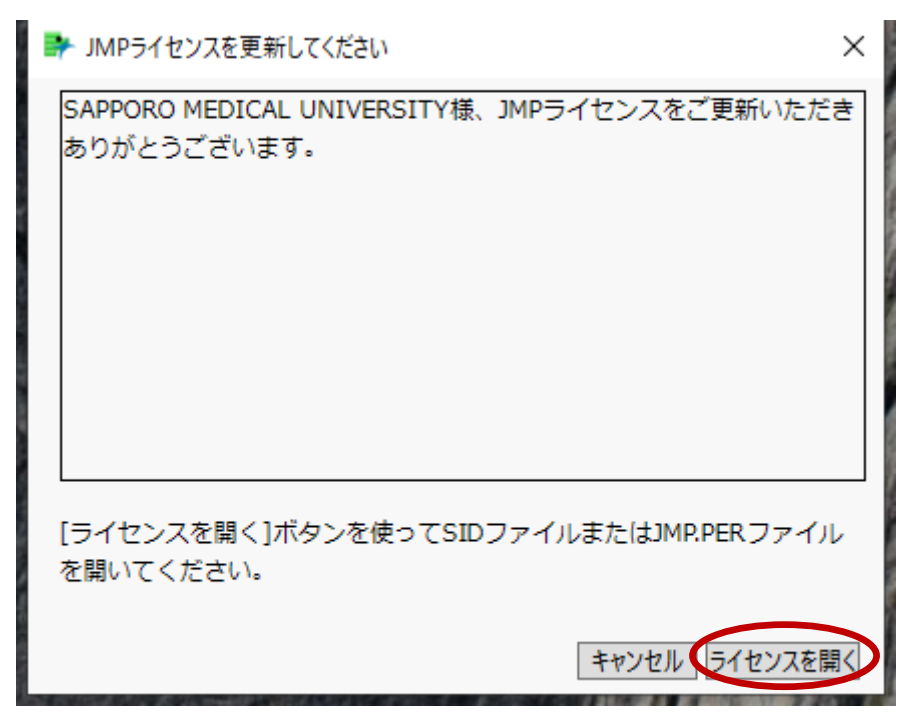

情報センターからダウンロードしたライセンスファイルを選んで「開く」をクリ ックしてください。

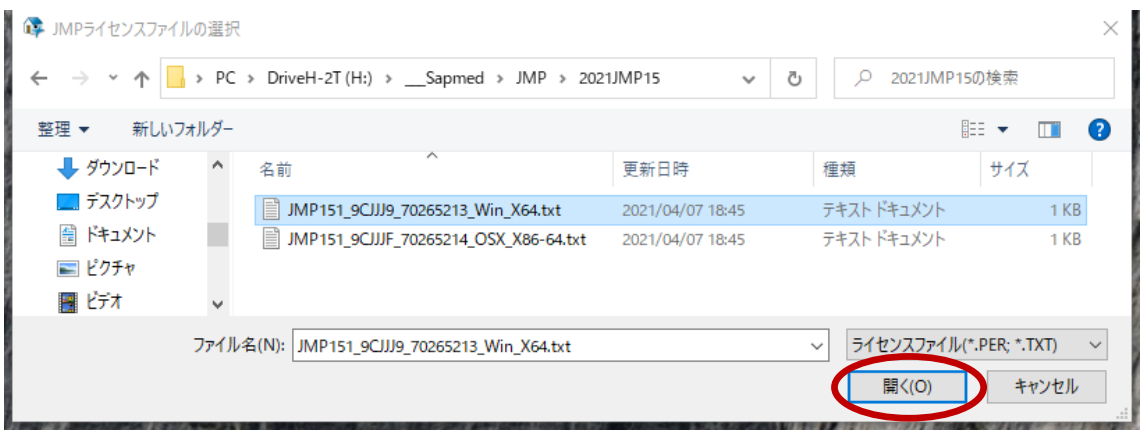

ライセンス更新が終了すると、下記「JMP ライセンスのパーソナライズ」画面 が表示されるので

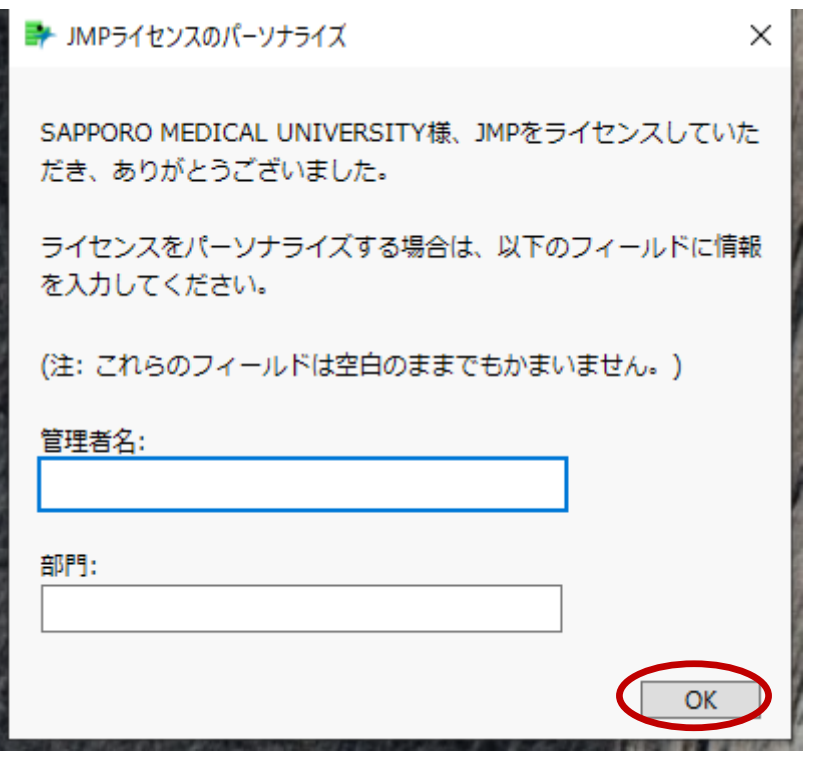

ここは管理者も部門も空白のままで「OK」をクリックしてください。

ライセンスが適用されると下記画面が表示されるので「OK」ボタンをクリック してください。

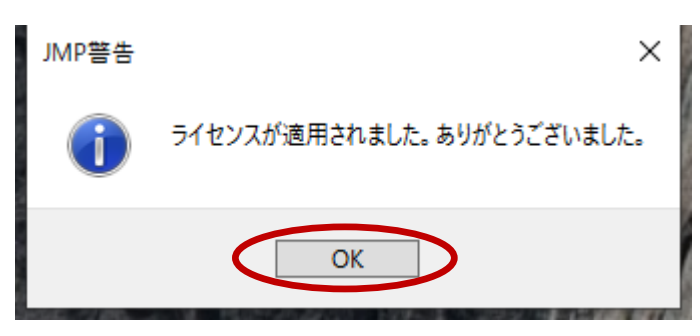

これで JMP Pro 15 のライセンスが更新されました。

メニューバーの「ヘルプ」の「バージョン情報」をクリックすると、下記画面が 表示されライセンス期限の終了日が 2022/03/31 に更新されていることが確 認できます。

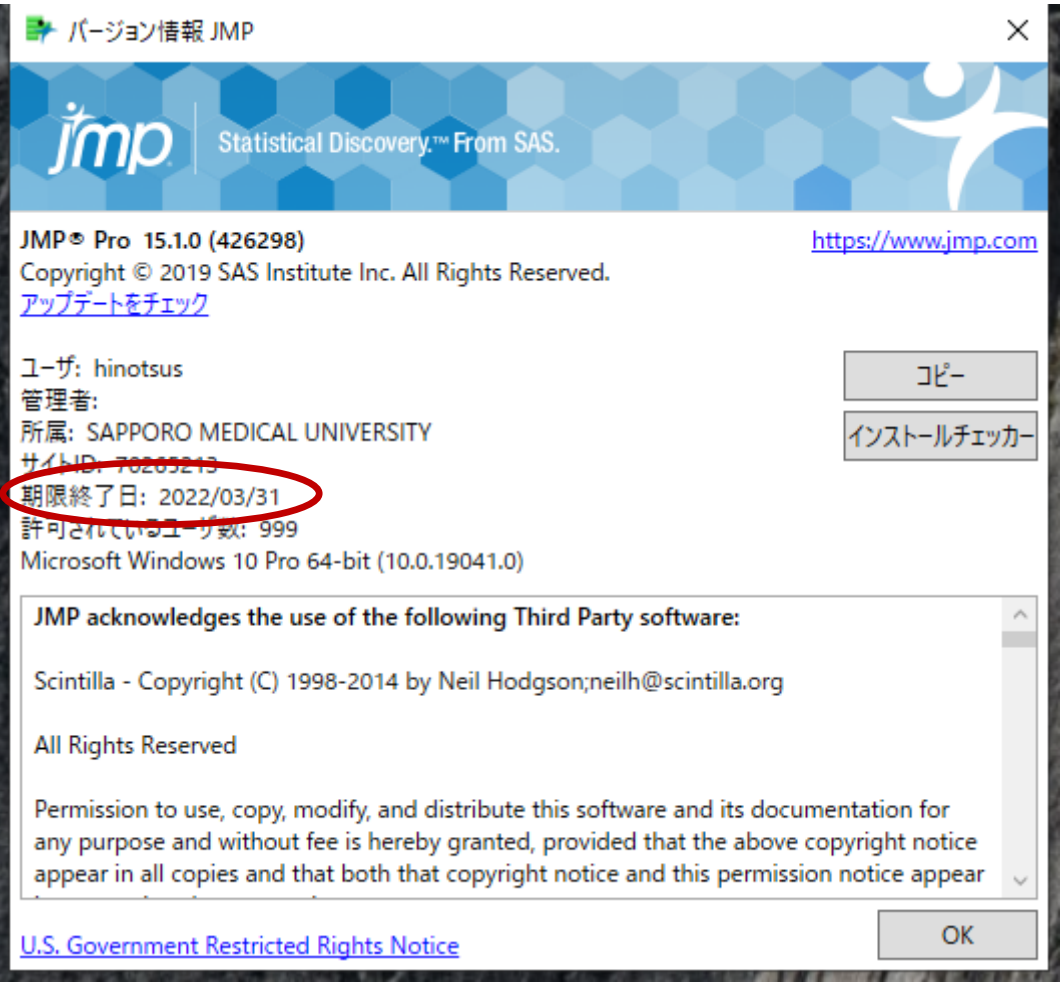

JMP Pro 15 を使った統計解析に関するお問い合わせは、医療統計・データ管 理学が窓口となって SAS 社に連絡します。[biostatinfo@sapmed.ac.jp](mailto:biostatinfo@sapmed.ac.jp) にご連 絡ください。